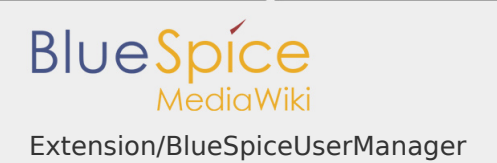

# Extension/BlueSpiceUserManager

## **Contents**

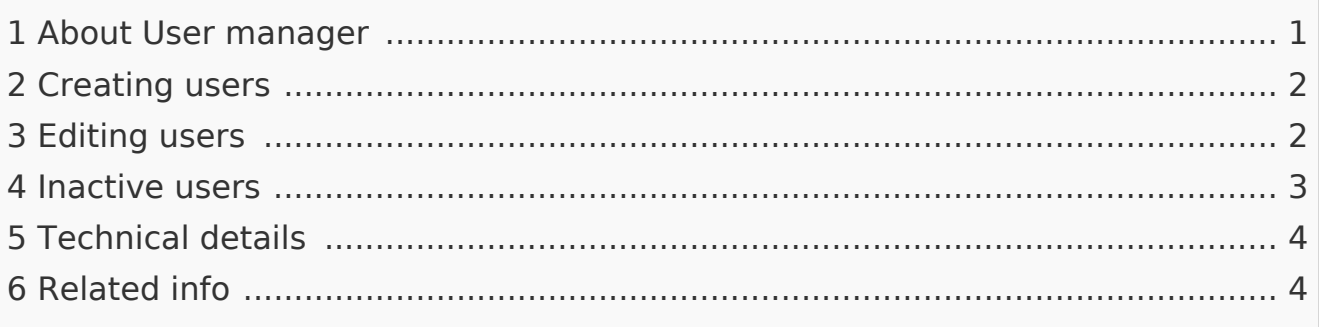

### <span id="page-0-0"></span>About User manager

Administrators can access the User manager under *Global actions > Management > User Manager*. The User manager link opens the page Special: UserManager. It shows an editable list of all registered users.

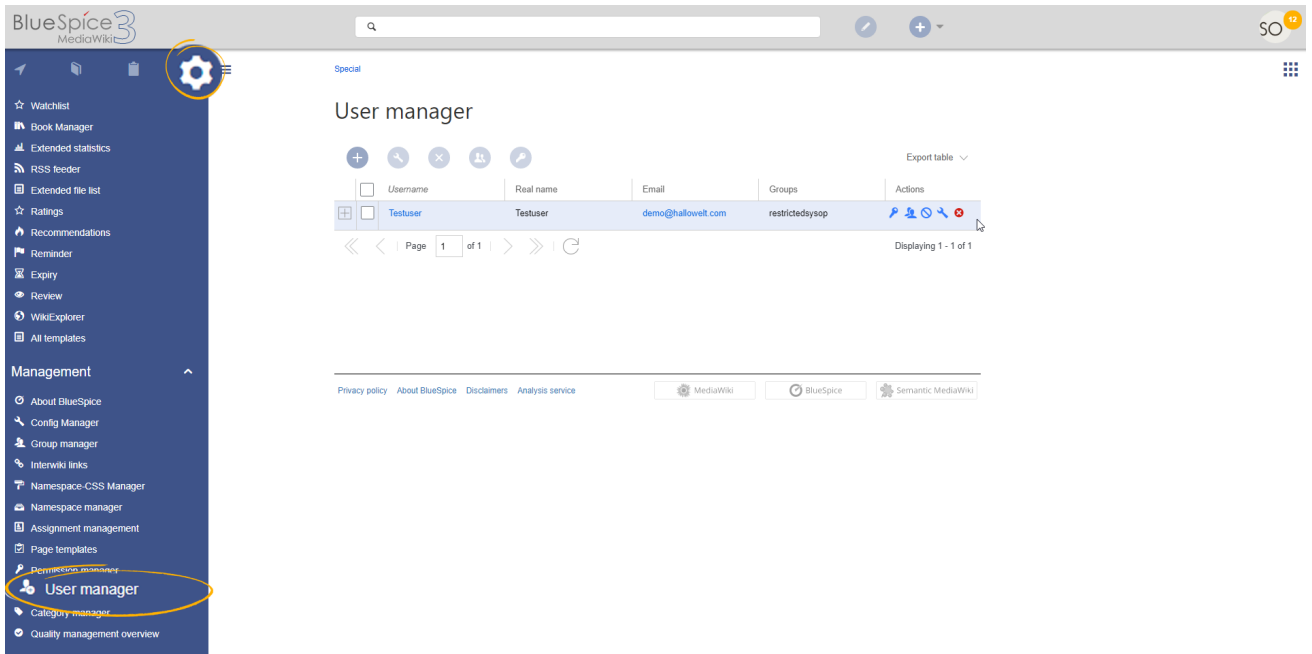

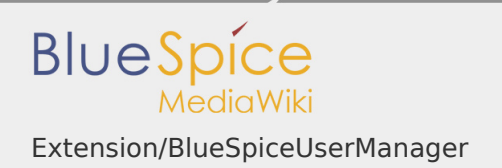

# <span id="page-1-0"></span>Creating users

## **To create a user:**

1. **Click** the "+"-button. This opens a dialog.

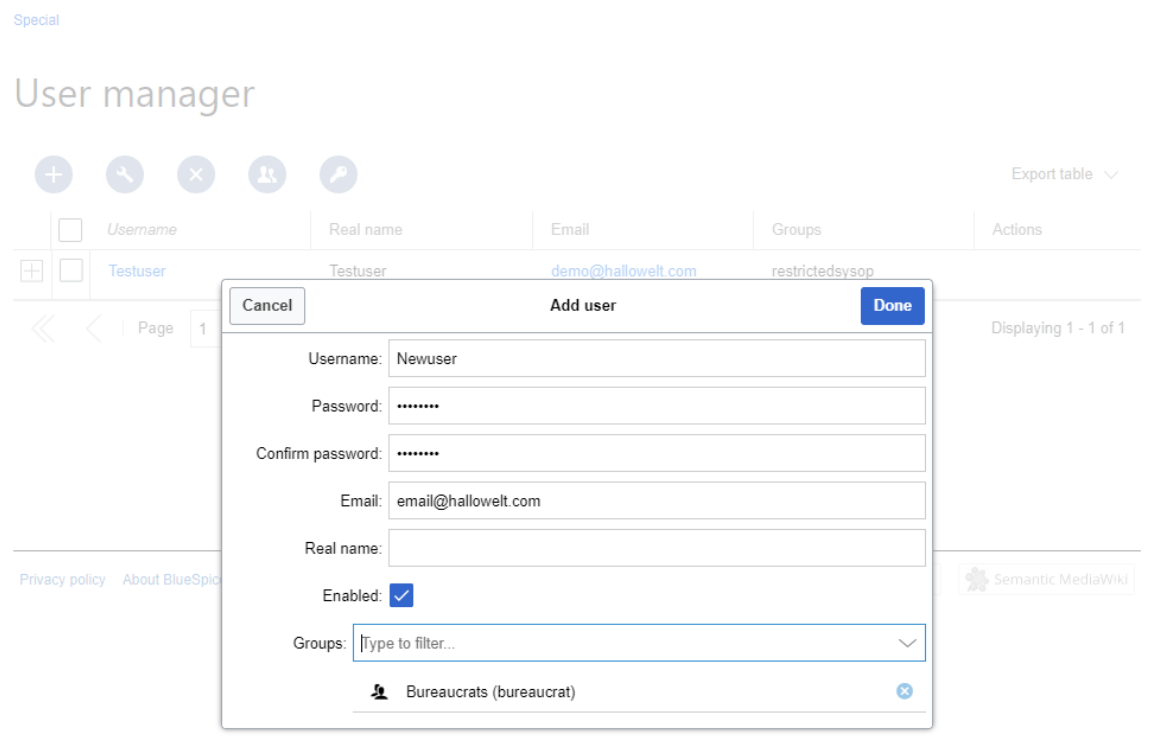

- 2. **Enter** the user information in the dialog:
	- *Username:* must be unique and cannot contain special characters
	- *Password and Confirm password:* the password for the new user. Users can later change their passwords.
	- *Email:* The email address of the user (optional)
	- *Real name:* can be a duplicate of an existing user's real name (optional)
	- *Enabled:* if checked, user account is active
	- Groups: a user can be assigned to multiple groups. If no group is selected, the user belongs to the default group *user*.
- 3. Click **Done** to create the user account.

### <span id="page-1-1"></span>Editing users

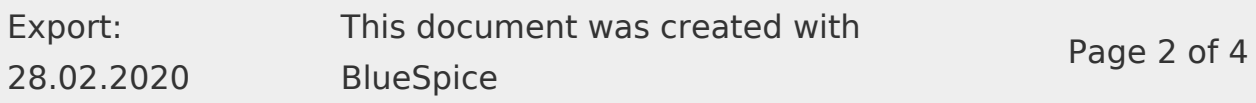

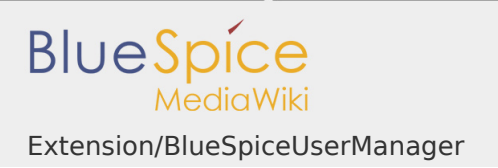

The tools for editing a user are shown in the table grid when hovering over or selecting the user from the list.

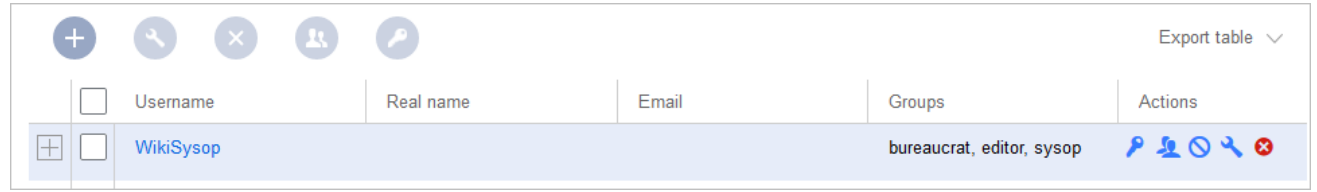

- *Key icon:* change password
- *People icon:* assign groups to this user
- **Block icon:** disable/enable user. Disabling does not delete the account.
- *Wrench icon:* edit email and real name
- *"x" icon:* Delete user. This action is irreversible.

**Tip:** User groups can be set for multiple users at the same time by selecting the users and clicking on the "groups" icon above the grid.

#### <span id="page-2-0"></span>Inactive users

By default, the list displays users with active user accounts (enabled).

#### **To view inactive users:**

- 1. **Click** on the table header (any column).
- 2. **Select** "Columns", then select "Enabled". This will add additional column "Enabled" to the grid.
- 3. **Click** on the header of this column and **select** *Filter > Show all deactivated users*.

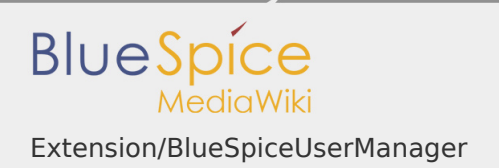

# <span id="page-3-0"></span>Technical details

The extension **BlueSpiceUserManager** provides this visual interface for managing users.

<span id="page-3-1"></span>Related info

■ [Reference:UserManager](https://en.wiki.bluespice.com/wiki/Reference:UserManager)